# **Лабораторна робота №2**

#### **Проєктування інтерфейсу мобільного додатку**

Мета: Створення інтерфейсу мобільного додатку

Як зразок взяти наступний інтерфейс мобільного додатку:

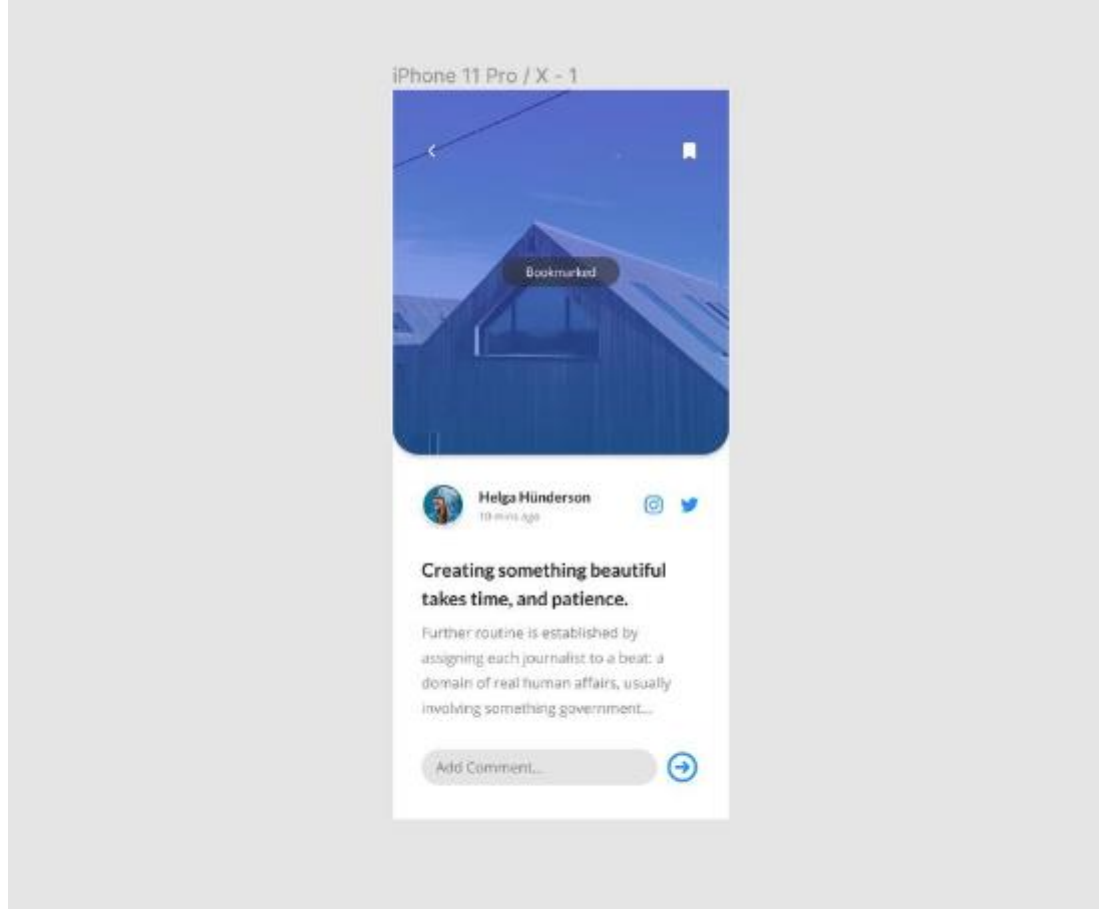

Вибрати варіант *iPhone 11 Pro / X*

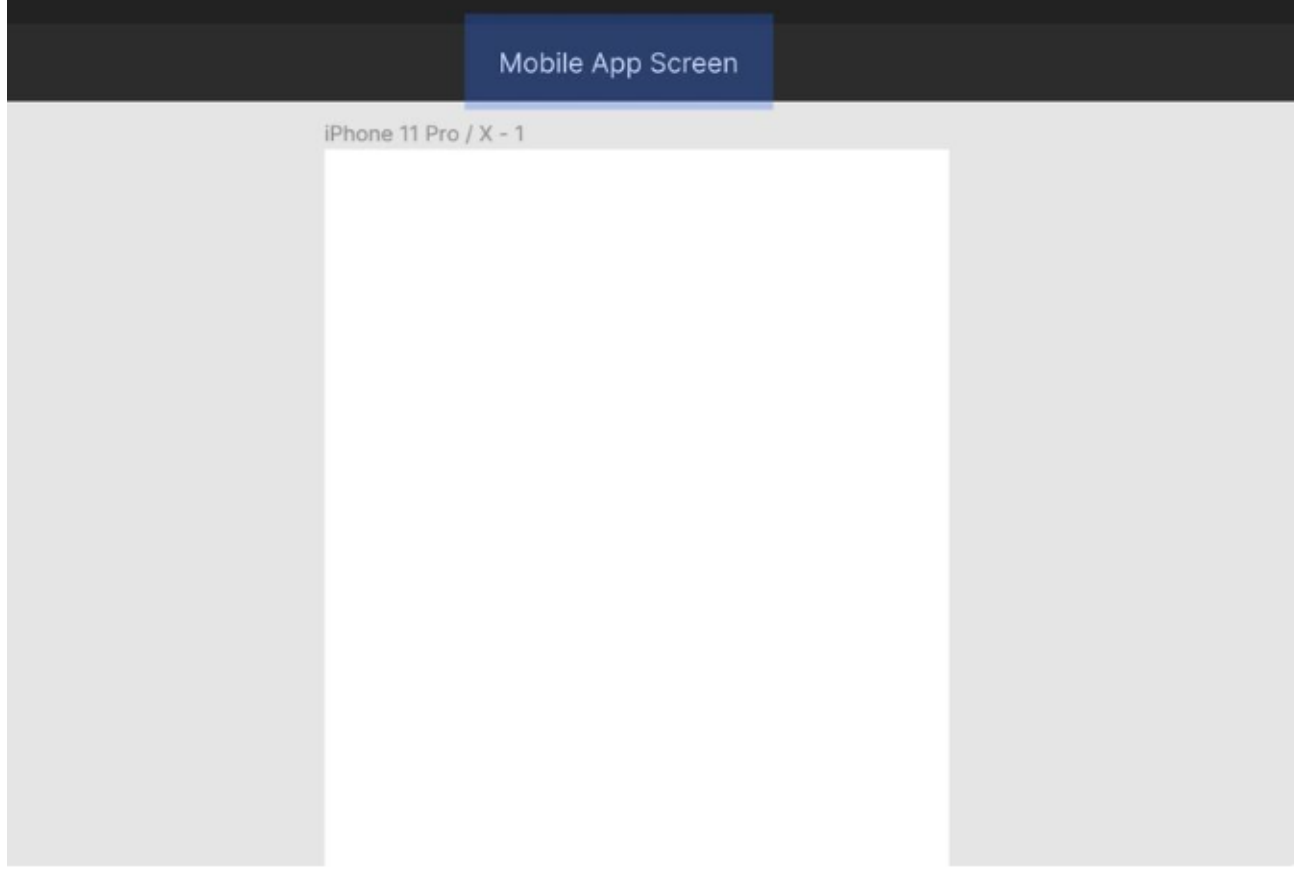

### **Мініатюра картки**

Вибираємо інструмент «прямокутик» (**R**), малюємо фігуру приблизно **375px** в ширину і **406px** в висоту розміщуємо її в верхній частині фрейма. Перевіряємо чи встановлено значення **0** по осям X і Y на панелі властивостей.

На панелі властивостей вибираємо по

конці *Independent Corners* выберите **30** для радіуів зкруглення лівого нижнього і правого нижнього кітів прямомокутника.

Зображення розмістимо всередині нашої фігури, викорстовуємо функцію «*Place Image*».

Використовуючи співчитання клавиш **Shift + Ctrl + K** или **Shift + Cmd + K**, вибіріть файл *preview.jpg* зз папки *Images*, а потім клікните по фігурі, щоб вставити зображенні прямо в неї.

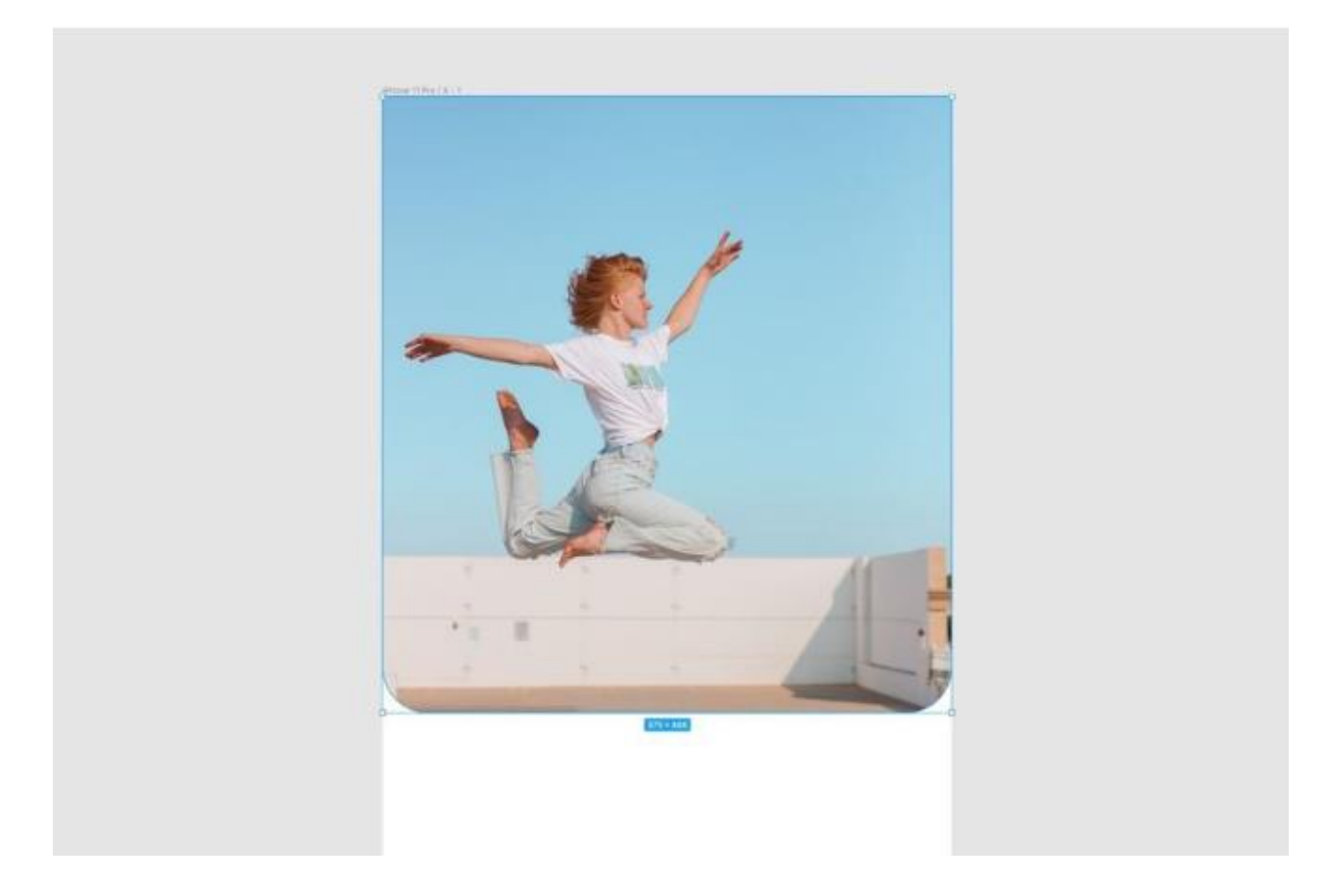

Давайте застосуємо кольорове накладання до нашого зображення, щоб додати трохи контрасту між ним та елементами, які ми незабаром розмістимо поверх нього.

На панелі «Заливка» (Fill) клацніть піктограму «Плюс» (+), щоб додати нову заливку. Переконайтеся, що вибрано параметр Solid.

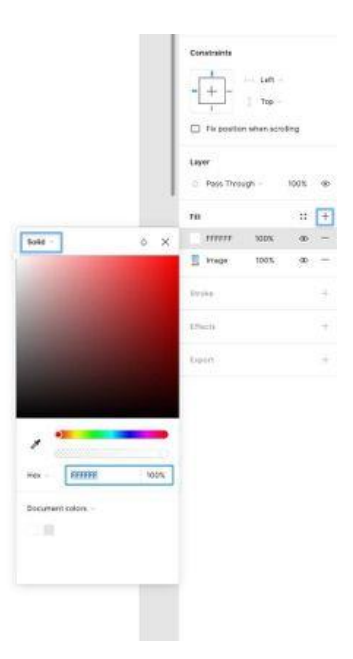

У спливаючому меню введіть наступне значення Hex (#): 303030 і встановіть непрозорість (opacity) на 50%.

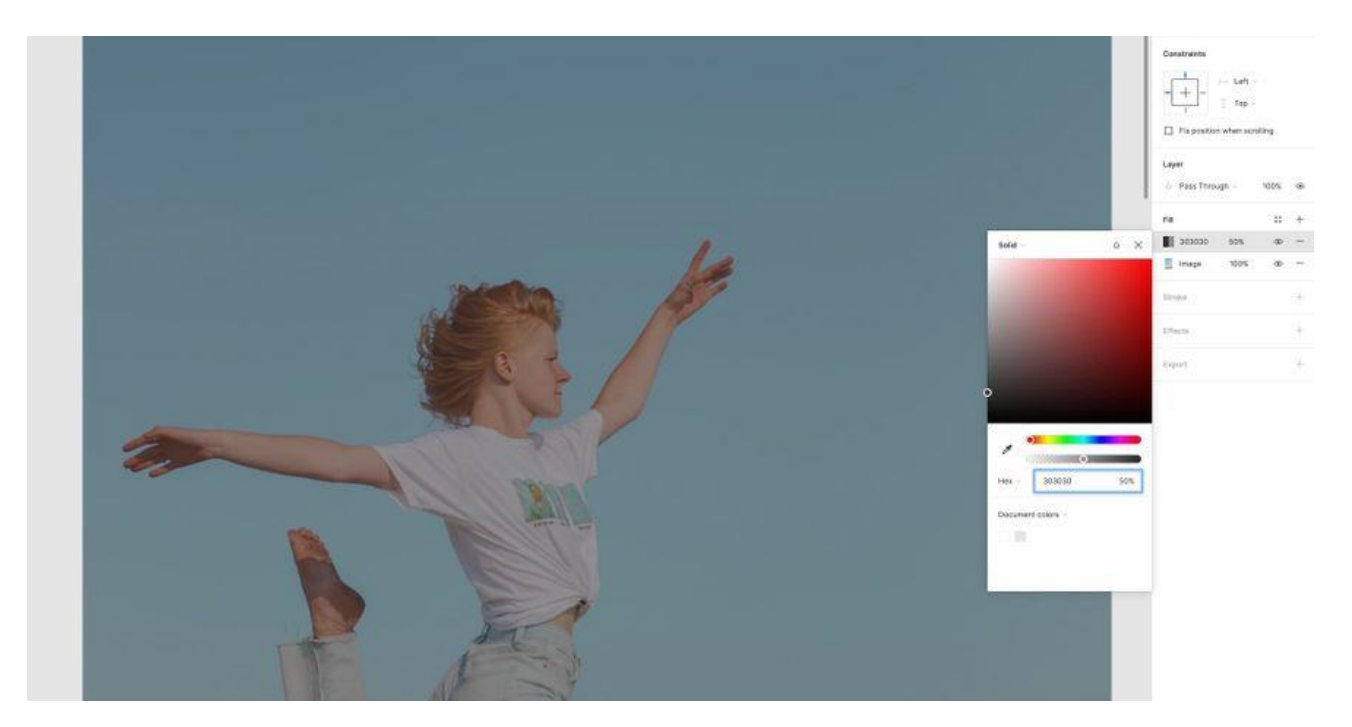

Нарешті, давайте додамо легку тінь (drop shadow) до мініатюри і додамо глибини нашому дизайну.

На панелі «Effects» клацніть значок плюс (+), виберіть «Drop Shadow» у меню вибору, а потім налаштуйте наступні параметри ефекту.

 $X - 0$ 

 $Y - 4$ 

Розмиття (Blur) - 4

Колір (Color) - #303030

Непрозорість (Opacity) – 20%

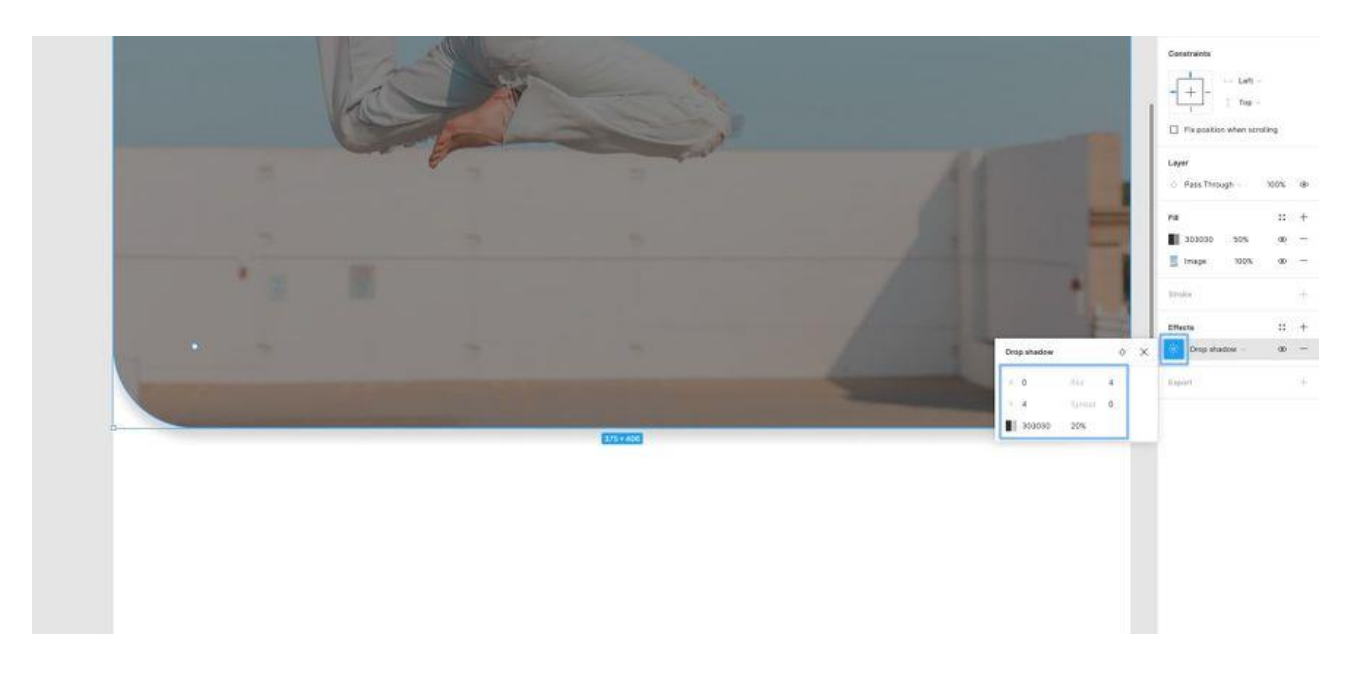

Панель навігації (Navigation Bar)

Для навігаційної панелі ми вставимо пару іконок. Одну для повернення до попереднього екрану, а іншу для додавання статті до закладок.

Відкривши папку Icons, просто перетягніть на кадр наступні іконки, по одній...

- -стрілка тому (arrow back)
- закладка (bookmark)

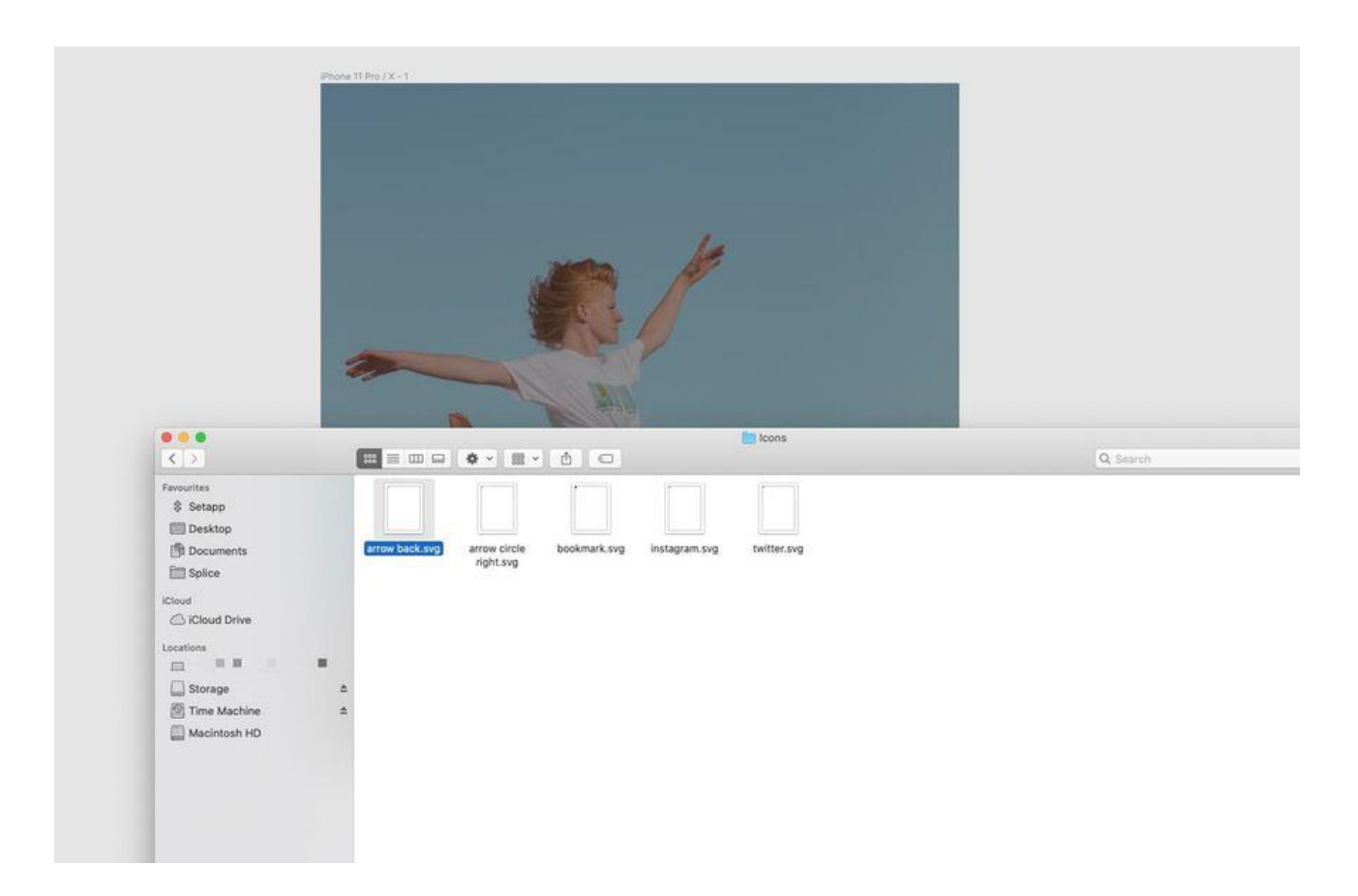

Виділивши обидві іконки, перейдіть на панель «Selection Colors» та змініть значення Hex-значення кольору на білий (FFFFFF).

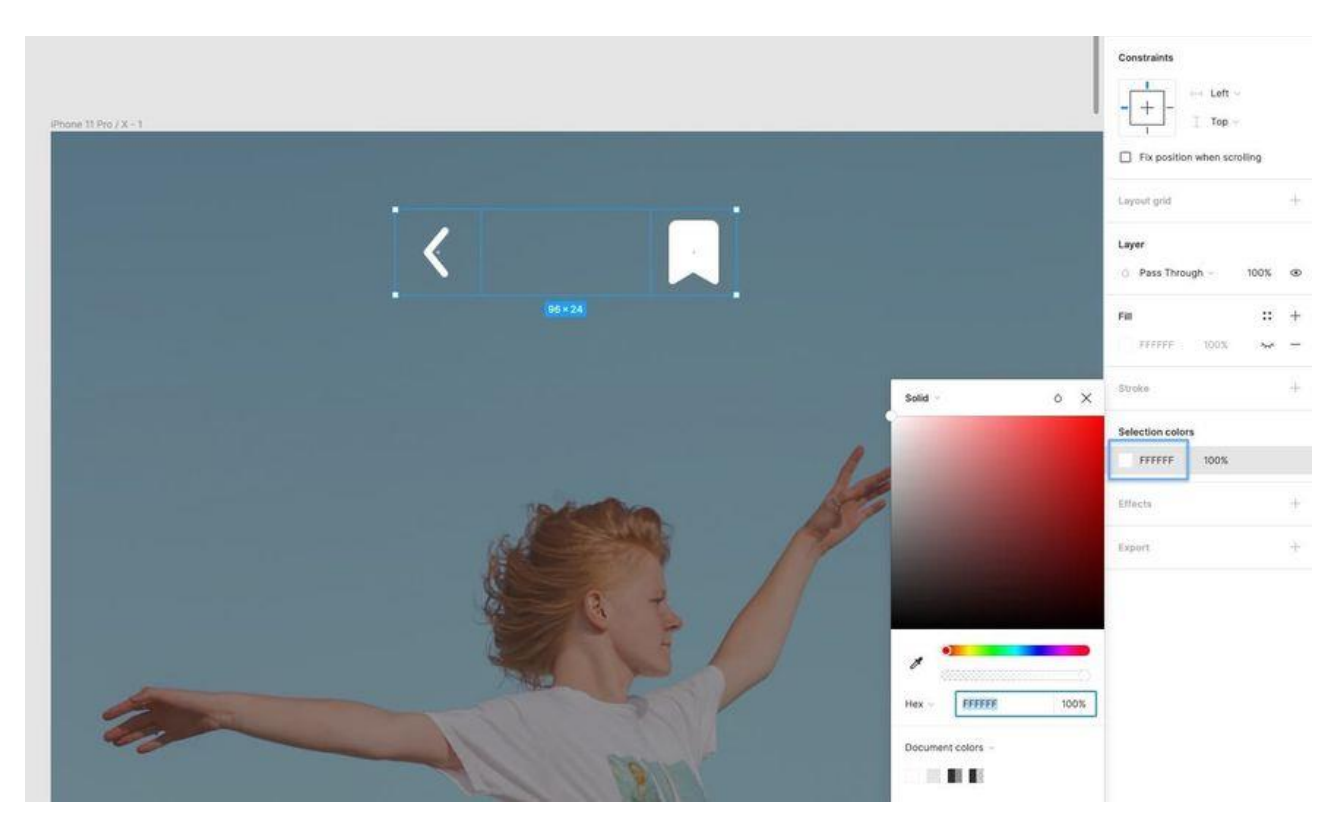

Утримуючи клавішу Alt, щоб виміряти відстань між елементами дизайну, помістіть кожну іконку на 32px від лівого та правого країв кадру.

Потім, вибравши обидві іконки, перейдіть на панель властивостей та оберіть "Align Vertical Centers" (Alt + V).

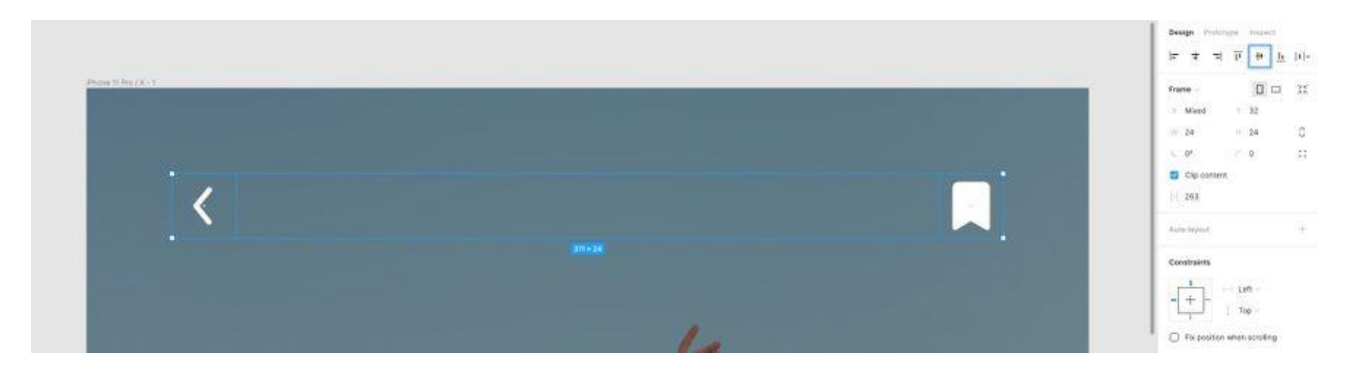

Коли обидві іконки все ще виділені, використовуйте клавіші Ctrl + G або Cmd + G, щоб згрупувати їх, і Ctrl + R або Cmd + R, щоб перейменувати. Це просто додасть акуратного та організованого вигляду на панелі шарів.

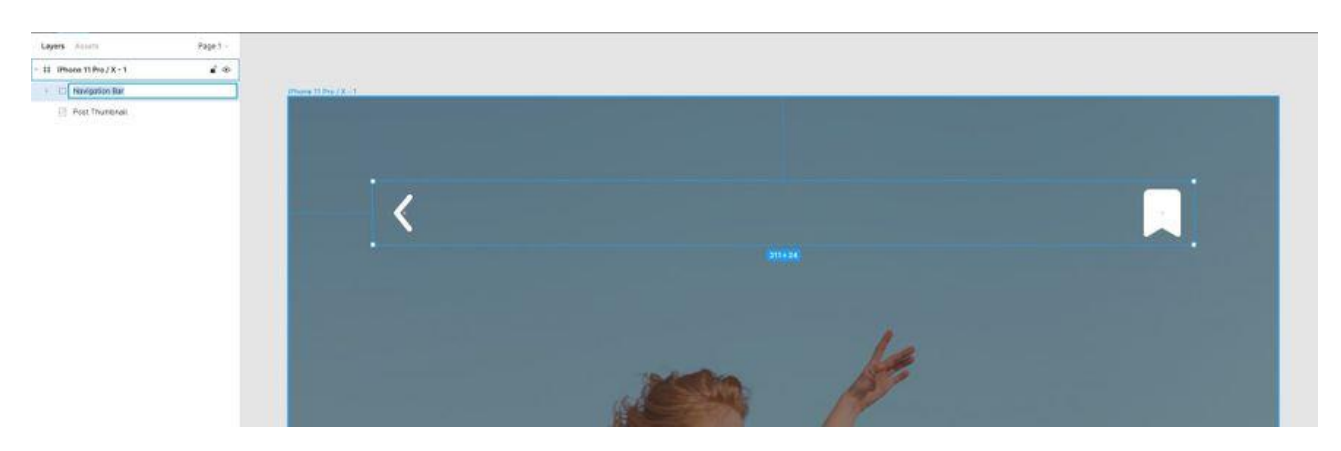

Завжди перейменовуйте та групуйте по ходу справи. Це заощаджує купу часу.

Тепер, утримуючи Alt, помістіть цю нову групу 56px від верхнього краю основного кадру.

# **Сповіщення**

Як бачите, для іконки закладки ми вибрали версію із заливкою, ніби користувач щойно додав публікацію до закладок.

Давайте додамо просте повідомлення, яке може відображатись користувачеві при натисканні на іконку закладки. Ненав'язливий візуальний сигнал, що показує, що дія (натискання на іконку) була розпізнана та виконана.

Інструментом «Прямокутник» (R) намалюйте фігуру розміром 131px x 33px, а потім закругліть кути до 24.

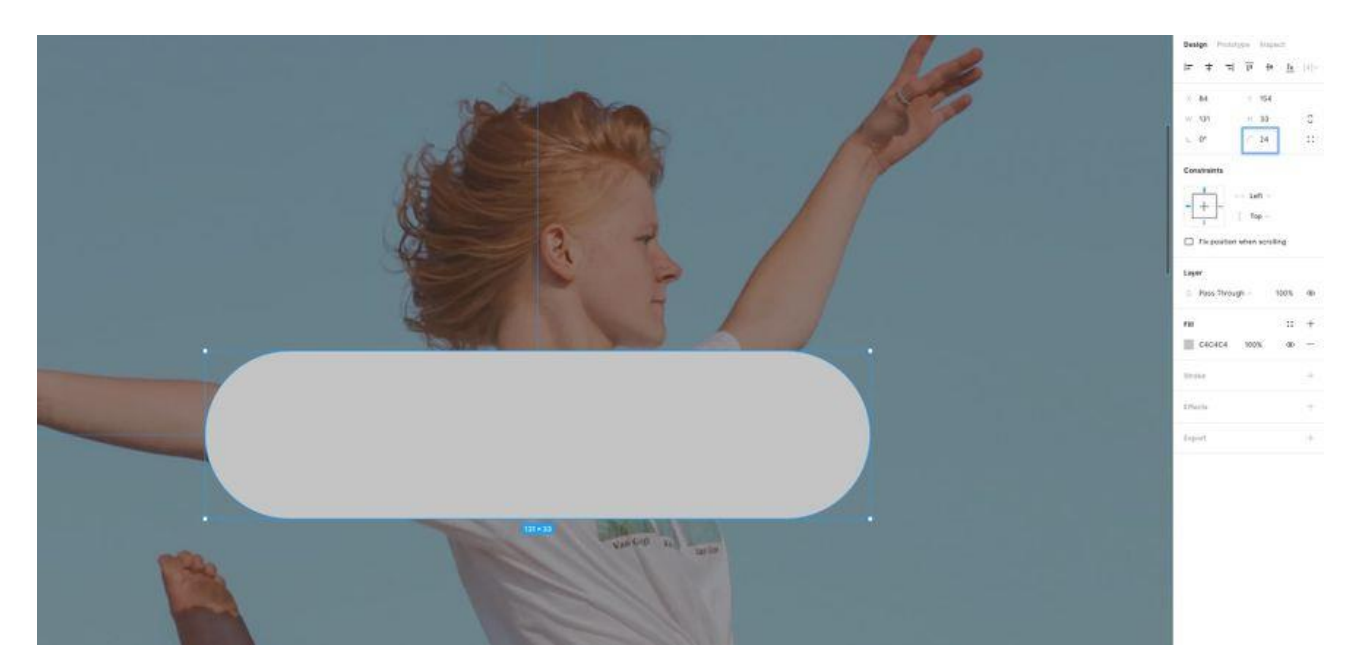

На панелі «Заливка» (*Fill)* задайте Hex-значение (#) **303030** та зменшіть його непрозрачність до **60%**.

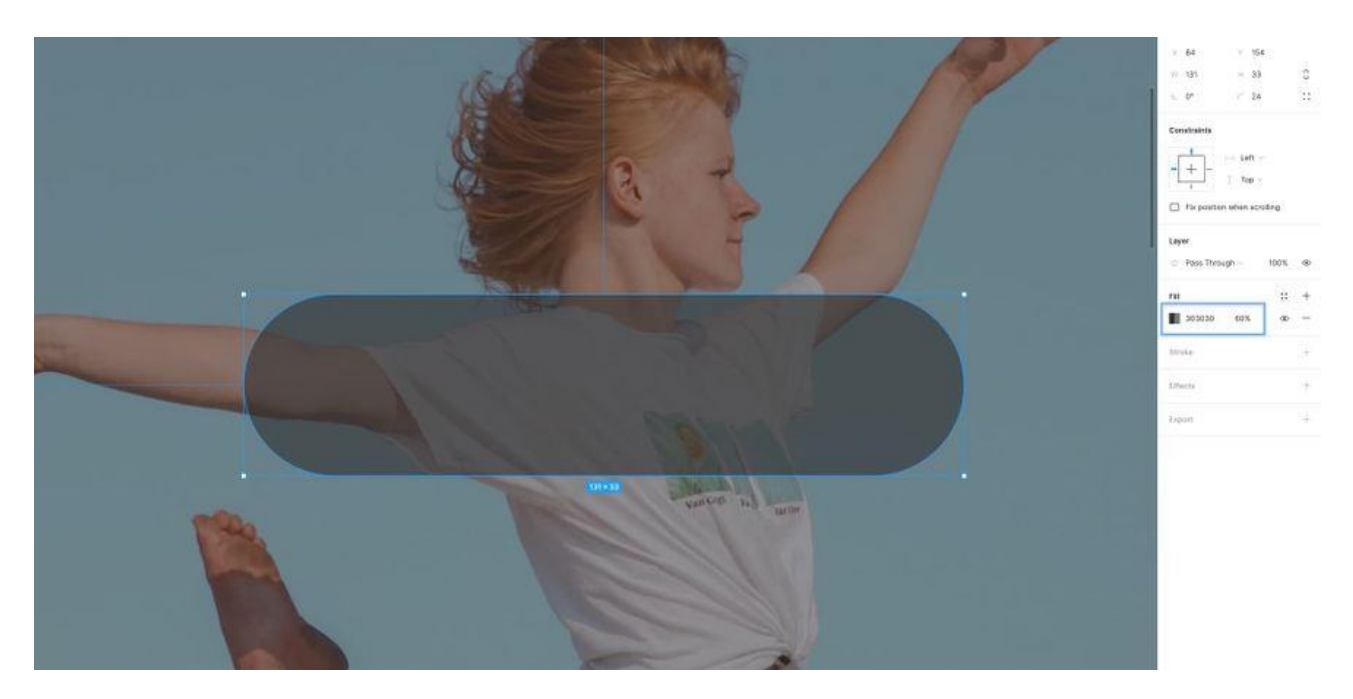

На панель «Ефекти» (Effects) додамо цьому маленькому повідомленню легке розмиття фону, щоб додати візуальний інтерес і трохи більшого розмаїття між зображенням та текстом, який ми скоро розмістимо в ньому.

На панелі «Ефекти» клацніть значок плюс (+), а потім виберіть Background Blur (Розмиття фону) у меню вибору.

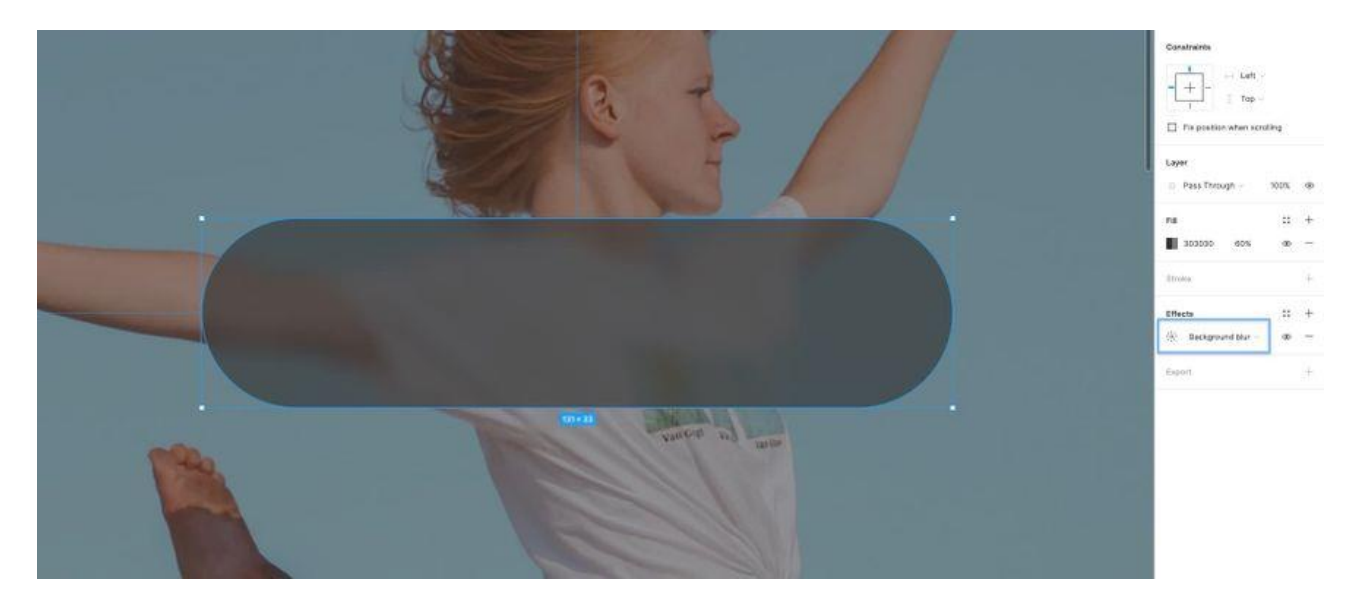

Налаштування на (*Effect Settings)* і зміна силу розмиття (*Blur Strength)* на **6**.

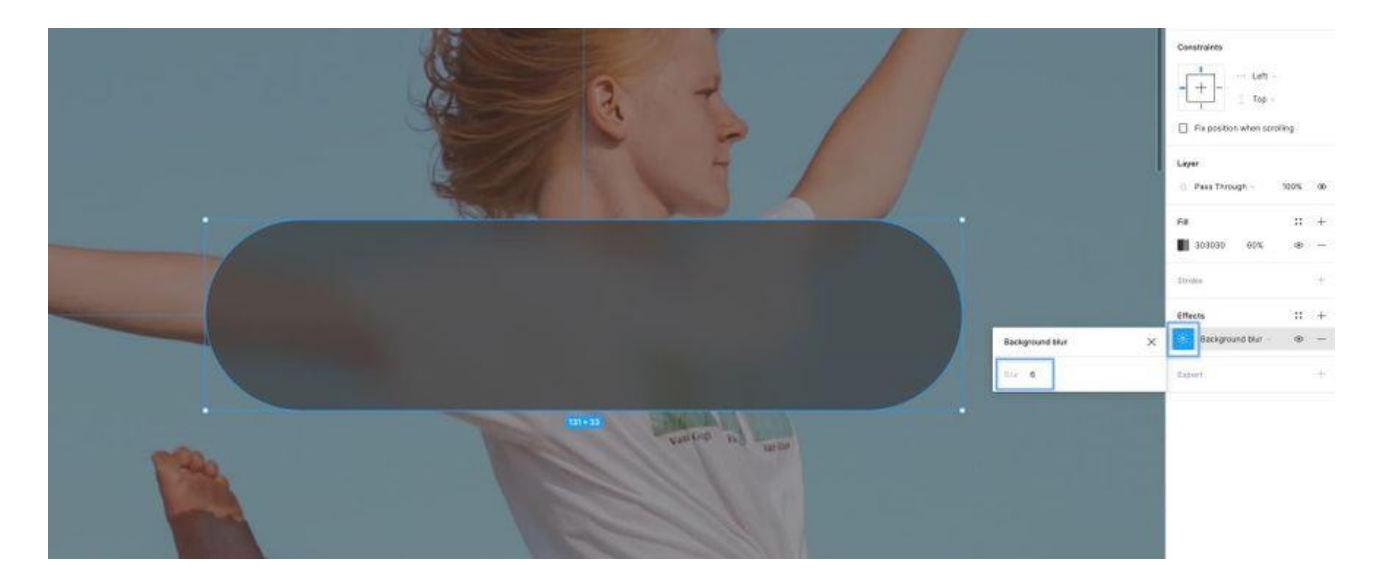

Настав час написати трохи тексту та налаштувати ще кілька властивостей, чи не так?

Використовуючи інструмент «Текст» (T), додайте новий текстовий елемент та надрукуйте слово «Bookmarked» (додано до закладок). Потім на панелі властивостей тексту (Text Properties) застосуйте таке…

Шрифт (Font) - Lato

Вага (Weight) - Regular

Розмір (Size) – 14

Вирівнювання тексту (Text Align) - Center

Вирівнювання (Align) - Middle

Заливка (Fill) - #FFFFFF

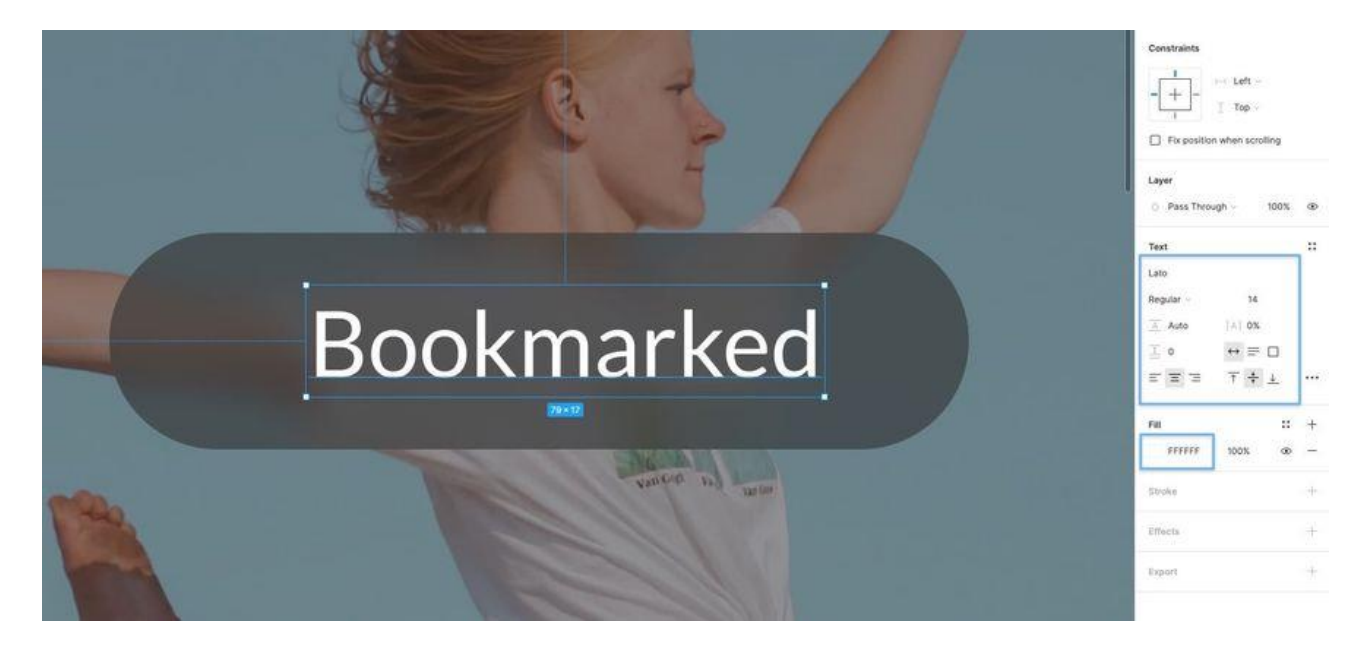

Вибравши текст та шар фігури, використовуйте параметри вирівнювання (Alignment) у верхній частині панелі властивостей, щоб вирівняти елементи як по горизонталі, так і по вертикалі відносно один одного.

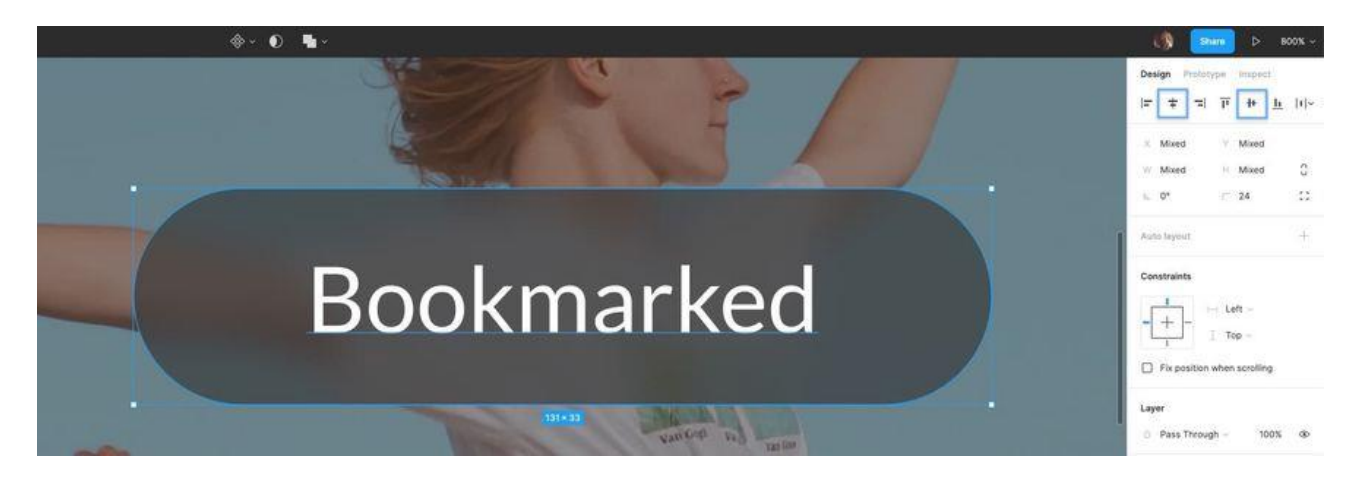

Використовуйте клавіші Ctrl + G або Cmd + G, щоб згрупувати їх, і Ctrl + R або Cmd + R, щоб перейменувати.

Потім, нарешті, використовуйте Ctrl+Click або Cmd+Click, щоб вибрати групу повідомлень та зображення, а потім використовуйте параметри вирівнювання, щоб вирівняти повідомлення по

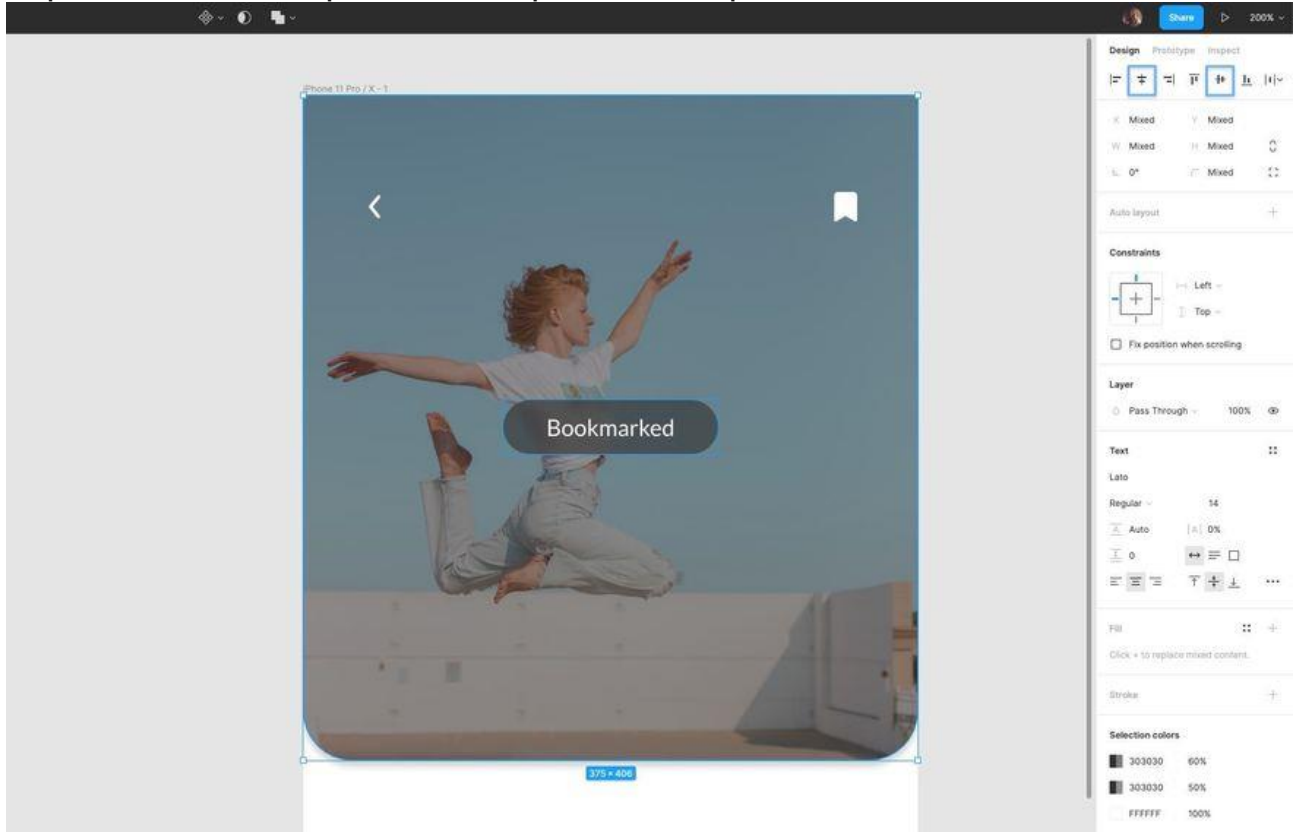

#### горизонталі та вертикалі всередині зображення.

## **Аватар + іконки соціальних мереж**

Давайте розмістимо аватар, ім'я автора та іконки соціальних мереж на свої місця.

Виберіть інструмент Еліпс (O) та намалюйте фігуру розміром 48 x 48px. Також можна утримувати клавішу Shift, щоб зберегти пропорції.

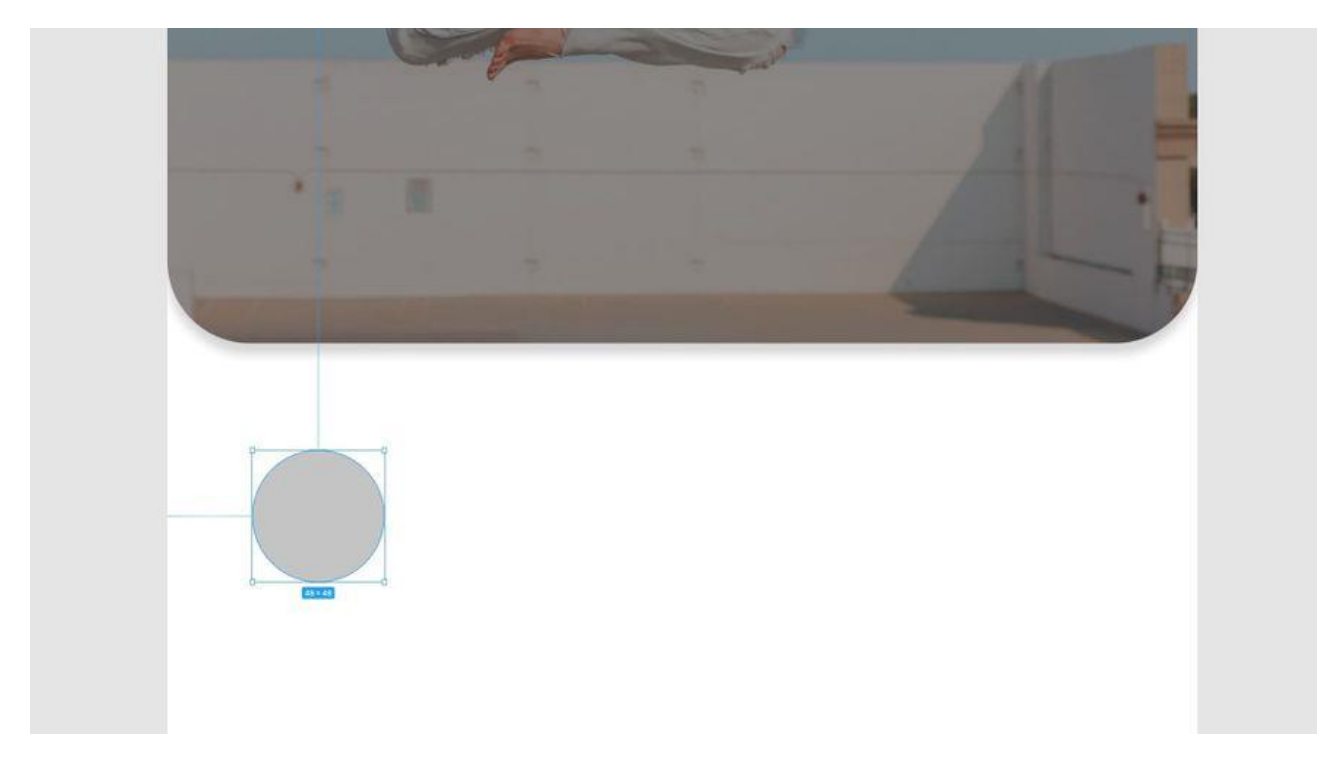

Використовуючи клавіші Shift+Ctrl+K або Shift+Cmd+K, щоб використовувати інструмент «Помістити зображення» (Place Image), виберіть avatar.png з папки «Images» і помістіть його всередині фігури.

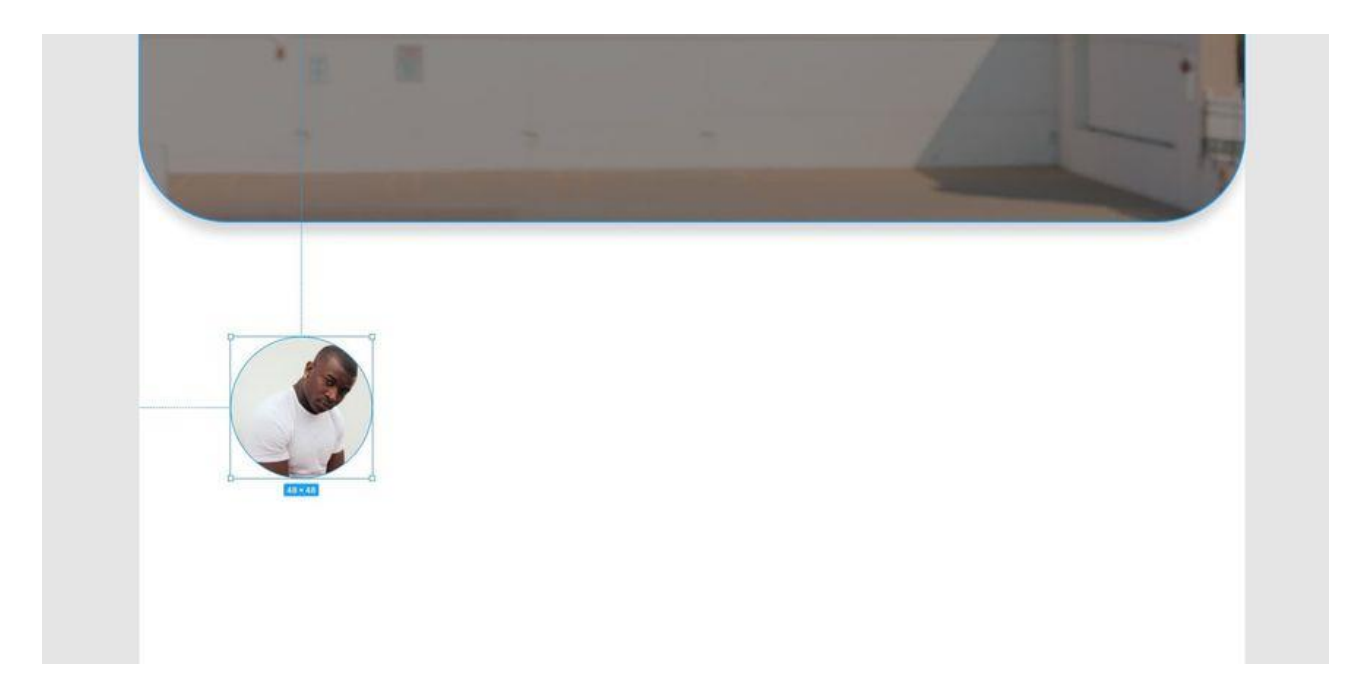

Виділивши фігуру, перейдіть на панель властивостей і додайте наступне…

Stroke –

Колір (Color) - #FFFFFF

Ширина (Width) - 2

Положення (Position) - Inside

Drop Shadow –

 $X - 0$ 

 $Y - 2$ 

Розмиття (Blur) - 4

Колір (Color) - #303030

Непрозрачность (Opacity) - **25%**

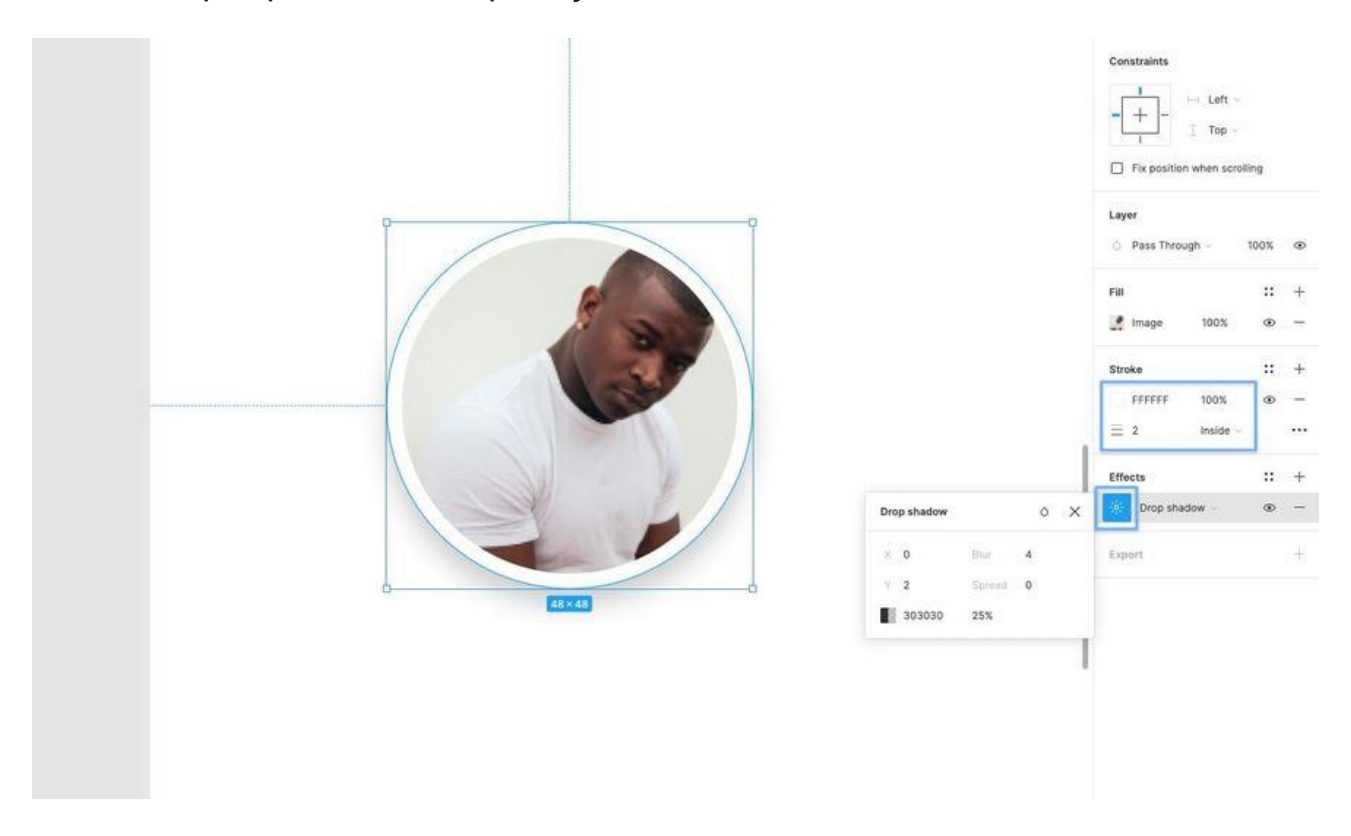

Давайте додамо ще кілька текстових шарів як для імені автора, так і для дати публікації статті.

Використовуючи інструмент «Текст» (T), створіть 2 нових текстових шари, відредагуйте текст відповідним чином, а потім застосуйте до імені автора такі властивості.

Шрифт (Font) - Lato

Вага (Weight) - Bold

Розмір (Size) – 16

Вирівнювання тексту (Text Align) - Left

Заливання (Fill) - #212121

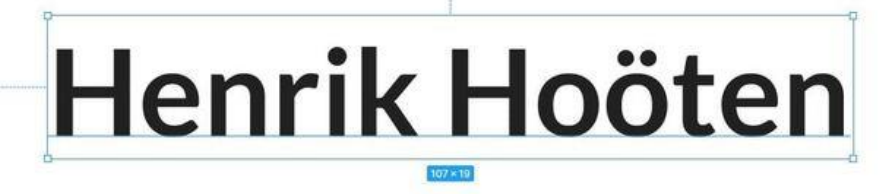

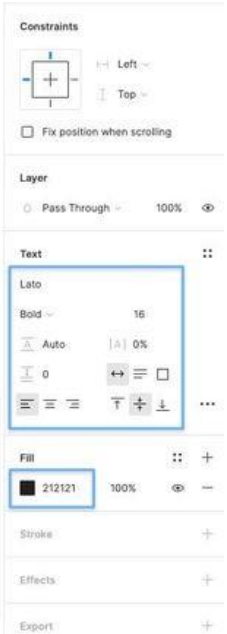

А для дати публікації використовуйте наступне…

Шрифт (Font) - Open Sans

Вага (Weight) - Regular

Розмір (Size) - 12

Вирівнювання тексту (Text Align) –

Left Заливання (Fill) - #7D7D7D

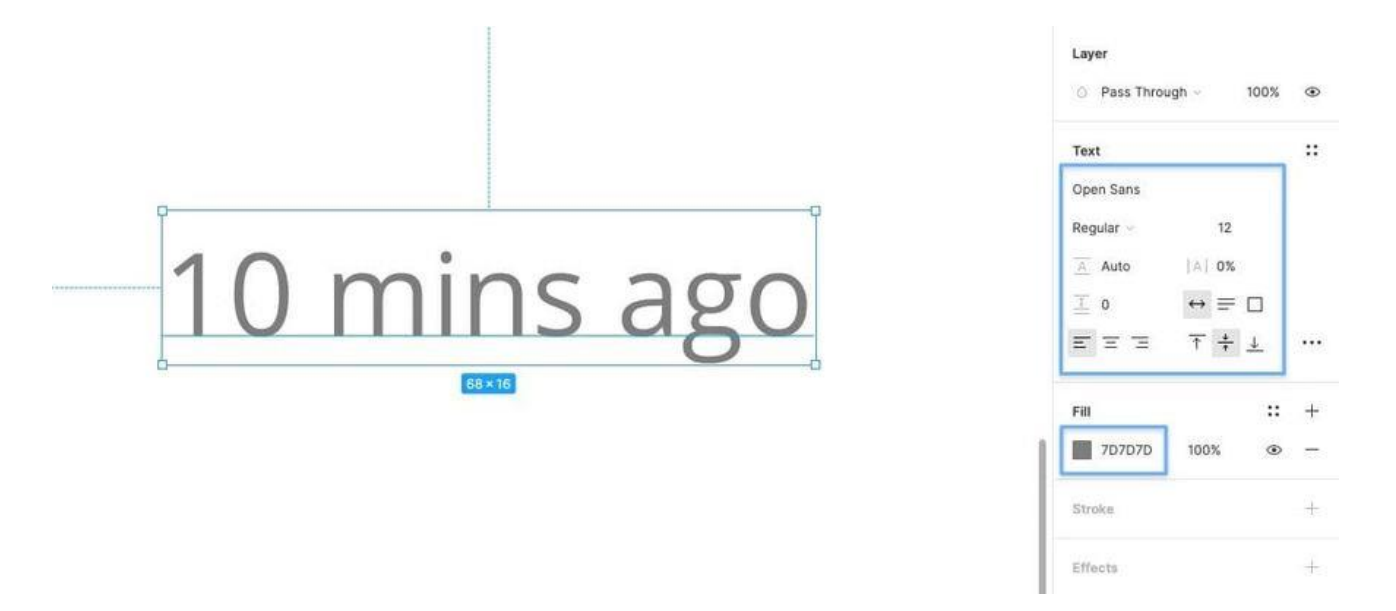

Використовуючи клавішу Alt, розташуйте текстові шари відносно один одного, даючи їм невеликий простір.

Потім використовуйте інструменти вирівнювання, щоб вони були вирівняні лівим краєм відносно один одного, і, нарешті, згрупуйте їх (Ctrl + G або Cmd + G).

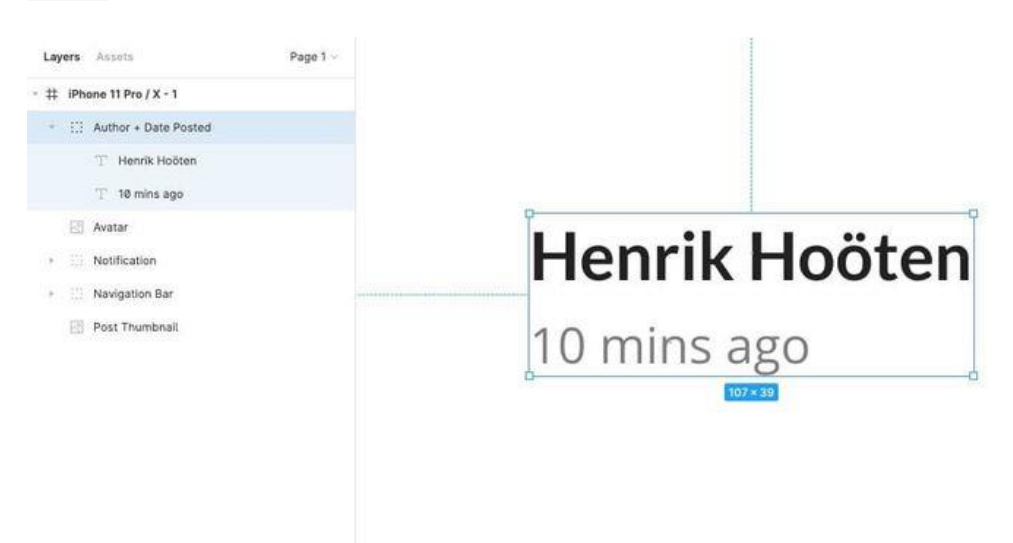

Вирівняйте цю нову групу на 16px праворуч від аватара, а потім, вибравши нову групу та аватар, натисніть Alt+V, щоб вирівняти їх по вертикалі відносно один одного.

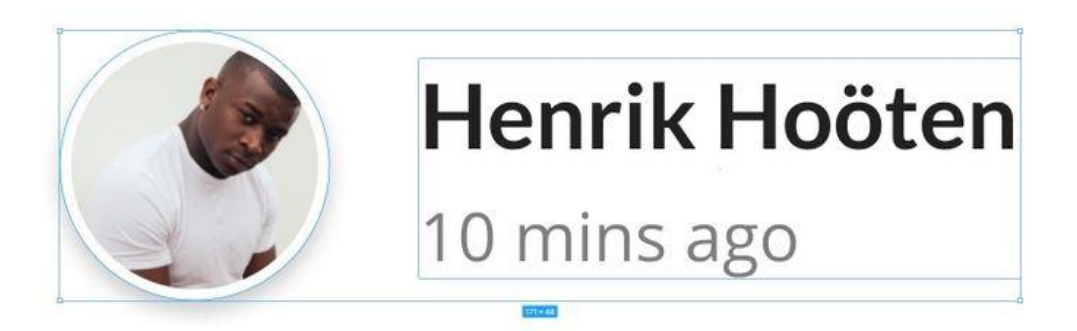

Давайте додамо пару іконок соціальних мереж.

Як і раніше, просто перетягніть по одній іконці Instagram і Twitter у свій дизайн і, використовуючи комбінацію інструментів вирівнювання та клавіші Alt, вирівняйте їх по вертикалі один до одного (Alt + V) і розмістіть їх. На відстані 16px.

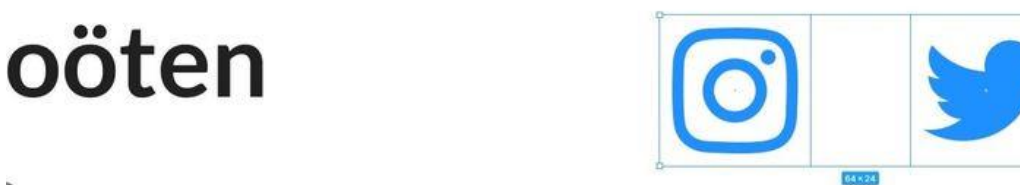

J

Згрупуйте іконки (Ctrl + G або Cmd + G) та перейменуйте (Ctrl + R або Cmd + R).

Виділивши групу іконок соціальних мереж, групу текстових шарів та аватар, використовуйте Alt+V, щоб вирівняти їх по вертикалі щодо один одного.

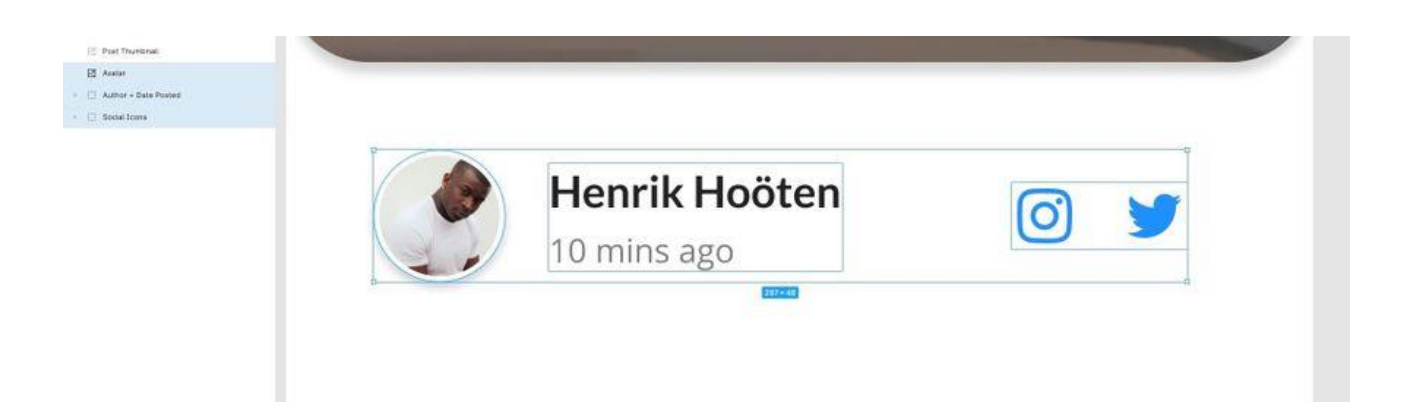

Згрупуйте (Ctrl + G або Cmd + G) всі ці елементи разом, а потім помістіть цю нову групу на 32px від лівого та правого краю кадру та на 32px від нижнього краю зображення.

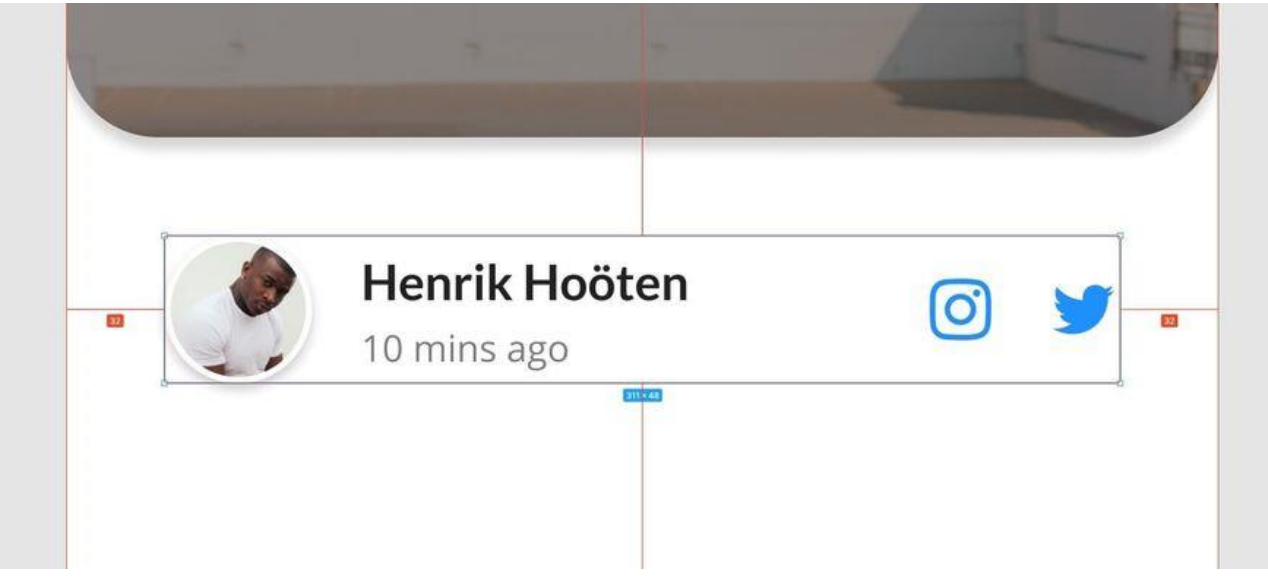

## **Заголовок + контент**

Давайте додамо невеликий заголовок та фрагмент контенту, щоб ще трохи доповнити наш дизайн.

Використовуючи інструмент «Текст» (T), створіть простий заголовок, а потім на панелі властивостей застосуйте наступне…

- • Шрифт (Font) Lato
- • Вага (Weight) Bold
- Розмір (Size) 21
- Висота рядка (Line Height) 32
- • Вирівнювання тексту (Text Align) Left
- • Вирівнювання (Align) Тор
- • Заливання (Fill) #212121

# **Creating something beautiful** takes time, and patience.

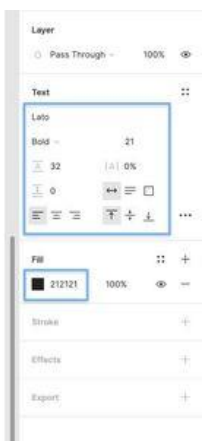

Потім, використовуючи інструмент «Текст» (T) ще раз, створіть абзац контенту, який відображатиметься під заголовком з такими властивостями.

- Шрифт (Font) Open Sans
- Вага (Weight) Regular
- Розмір (Size) 16
- Висота рядка (Line Height) 28
- Вирівнювання тексту (Text Align) Left
- Вирівнювання (Align) Top
- Заливання (Fill) #7D7D7D

A design approach is a general philosophy that may or may not include a guide for specific methods. Some are to guide the overall goal of the design. Other approaches are to guide the tendencies of the designer.

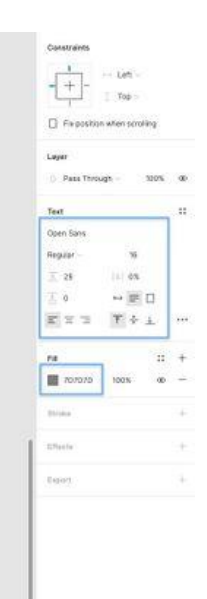

Ми встановили колір цього блоку тексту на темно-сірий (#7D7D7D), щоб він красиво контрастував із заголовком, додав трохи візуального інтересу, але все ще був доступний на білому тлі для користувачів з ослабленим зором.

Утримуючи клавішу Alt, наведіть курсор на два шари, щоб побачити відстань між ними, та розмістіть їх на відстані 8px один від одного.

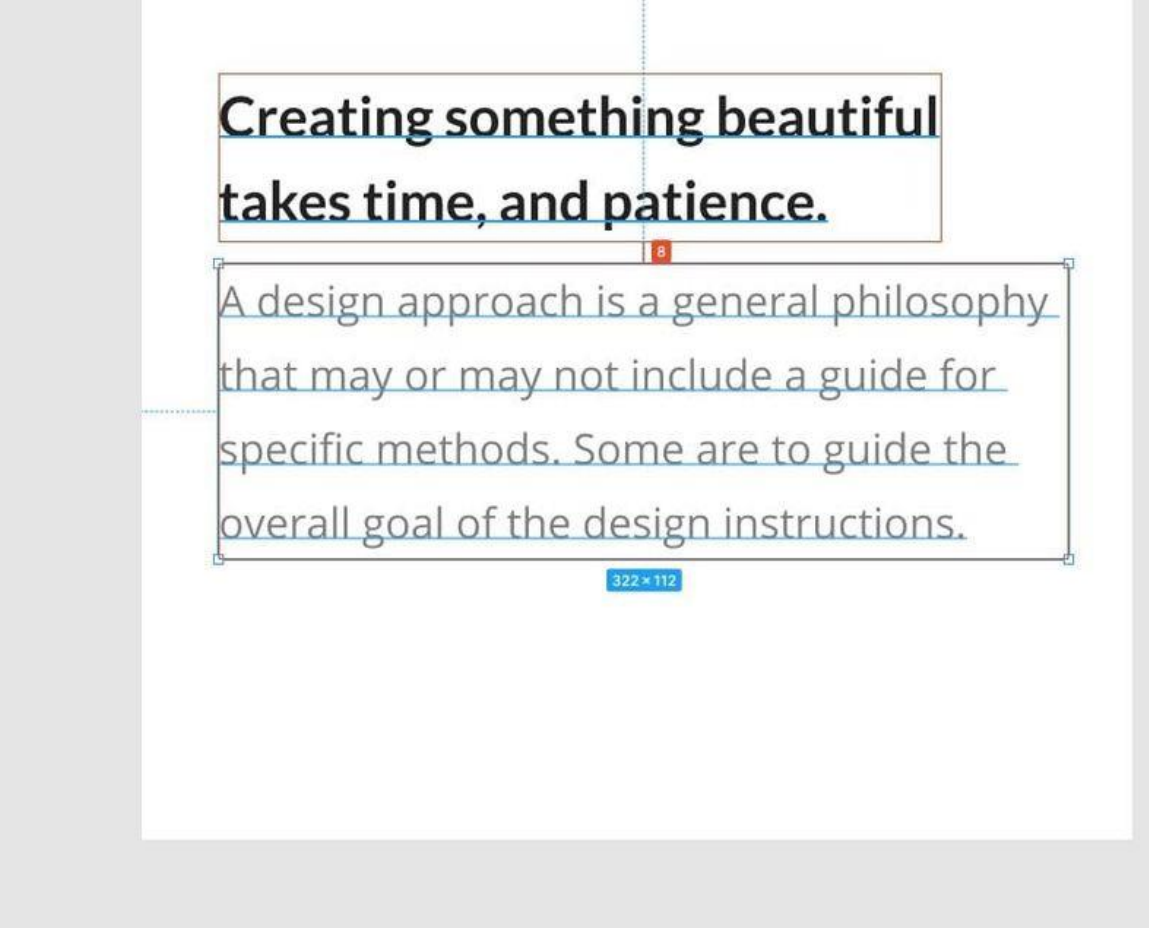

Не забудьте згрупувати (Ctrl + G або Cmd + G) та перейменувати (Ctrl + R або Cmd + R), а потім розмістіть цю нову групу на 32px від лівого краю кадру та на 32px від нижньої частини аватара групи.

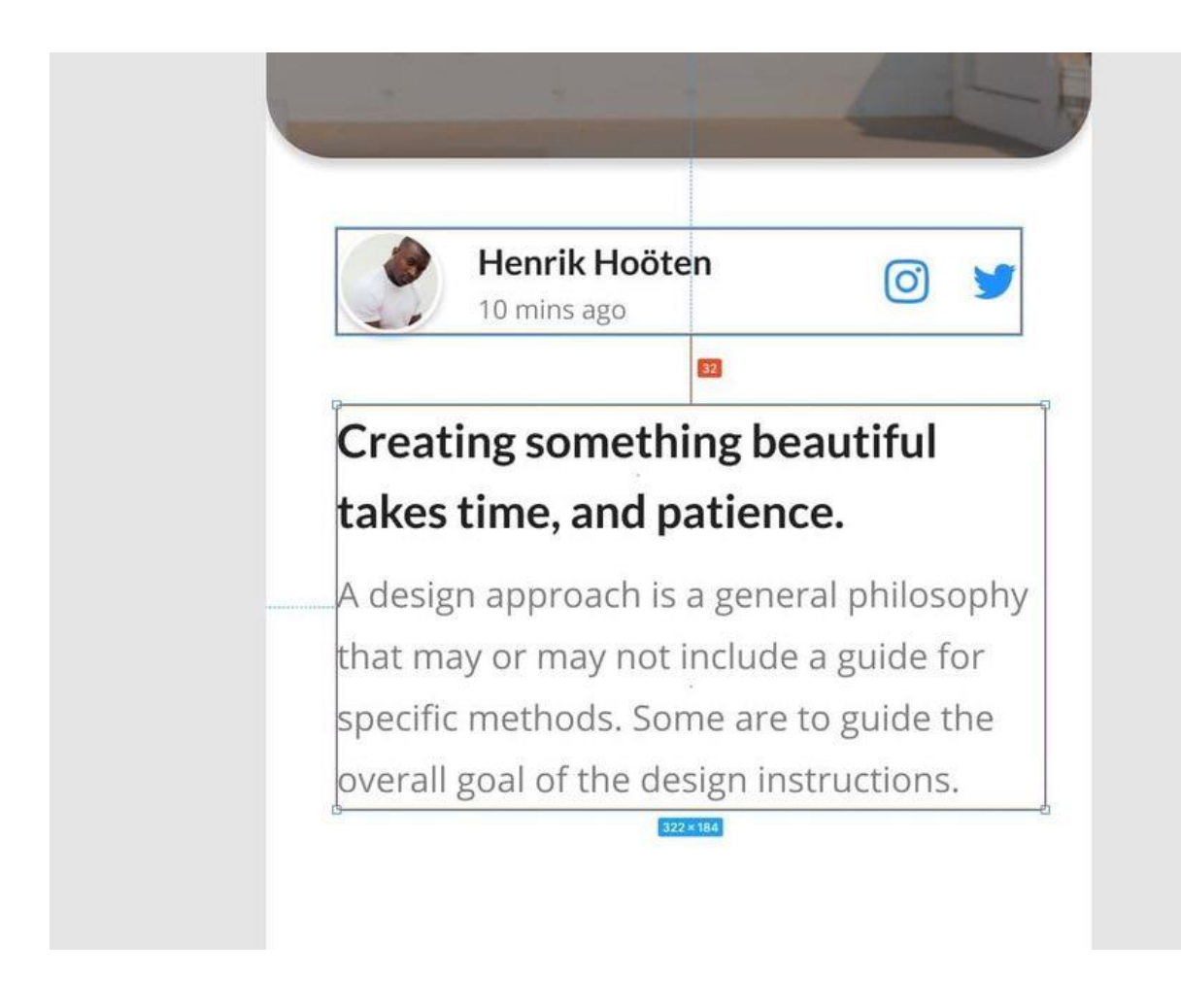

#### **Форма коментаря**

ОК. Давайте підіб'ємо підсумки і додамо в наш дизайн невелику форму / поле коментаря.

Знову викликавши інструмент «Прямокутник» (R), намалюйте фігуру розміром 263 x 40px, задайте їй радіус заокруглення

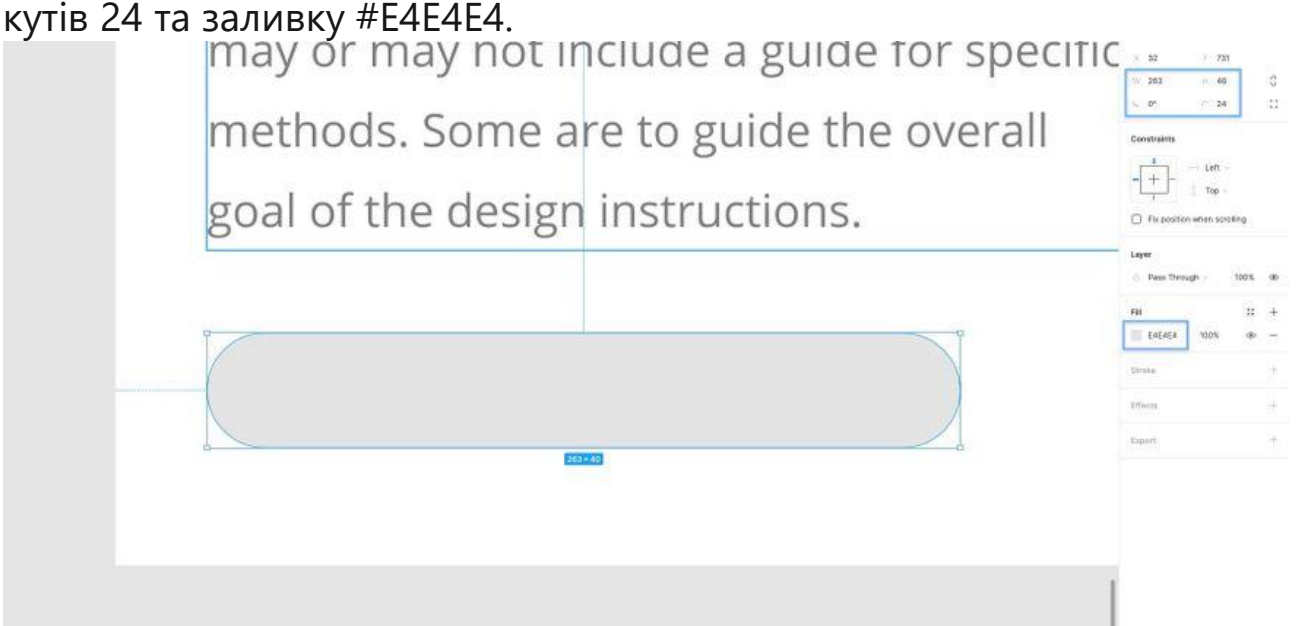

Вставте текстовий шар (T), змініть формулювання (наприклад, «Додати коментар…»), а потім додайте такі властивості…

- Шрифт (Font) Lato
- Вага (Weight) Regular
- Розмір (Size) 16
- Вирівнювання тексту (Text Align) Left
- Вирівнювання (Align) Middle
- Заливання (Fill) #707070

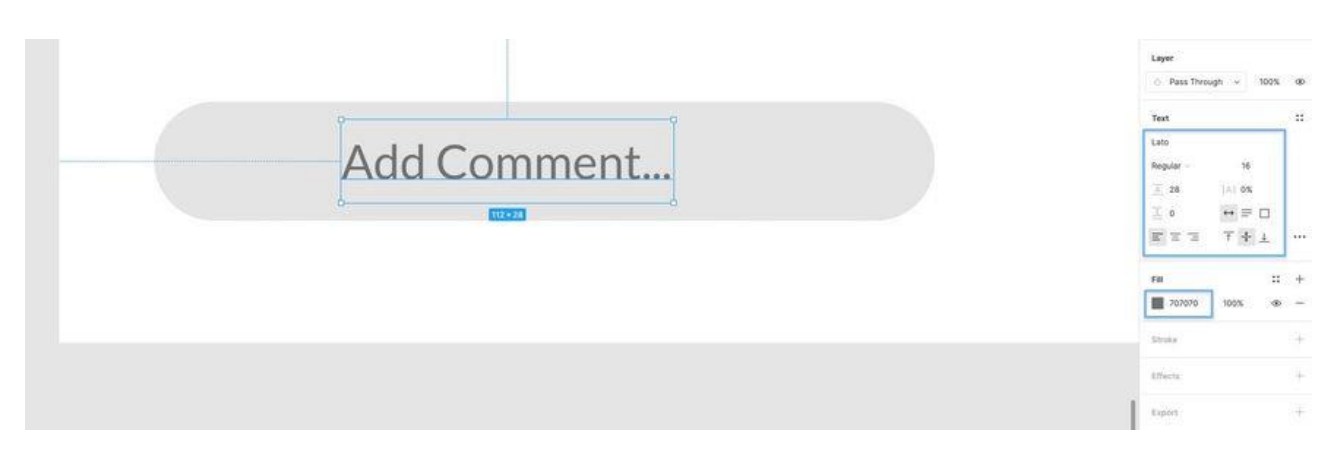

Виділивши і фігуру, і текстовий шар, вирівняйте їх по вертикалі відносно один одного (Alt + V), а потім згрупуйте (Ctrl + G або Cmd + G) їх і перейменуйте (Ctrl + R або Cmd + R).

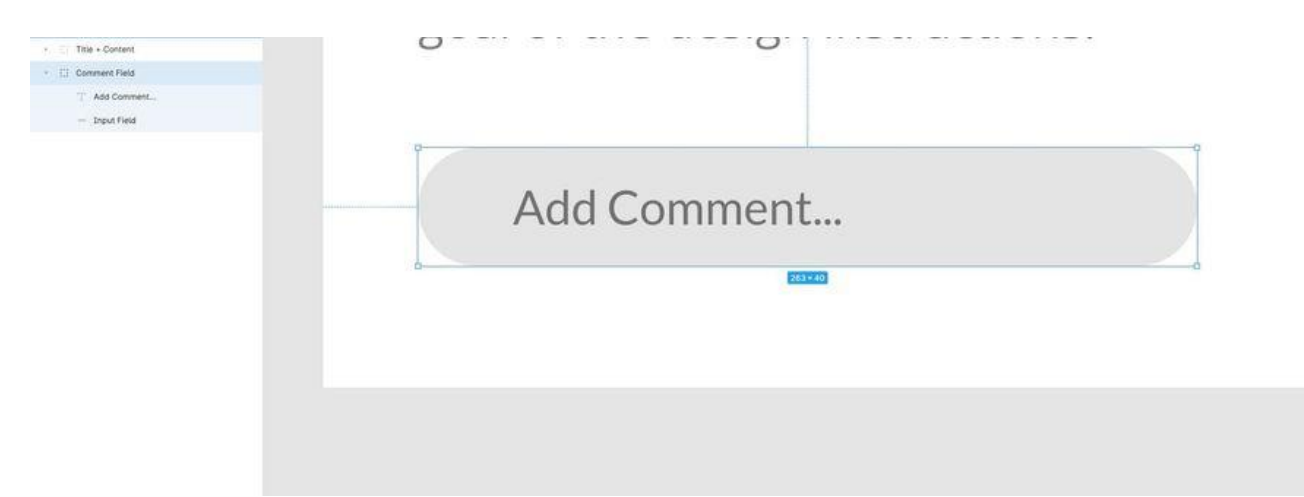

Перетягніть у свій дизайн кружок зі стрілкою вправо, а потім за допомогою інструмента «Scale» (K) змініть його розмір пропорційно до 40 x 40px, щоб він мав ті самі розміри за висотою, що й поле, яке ми щойно створили.

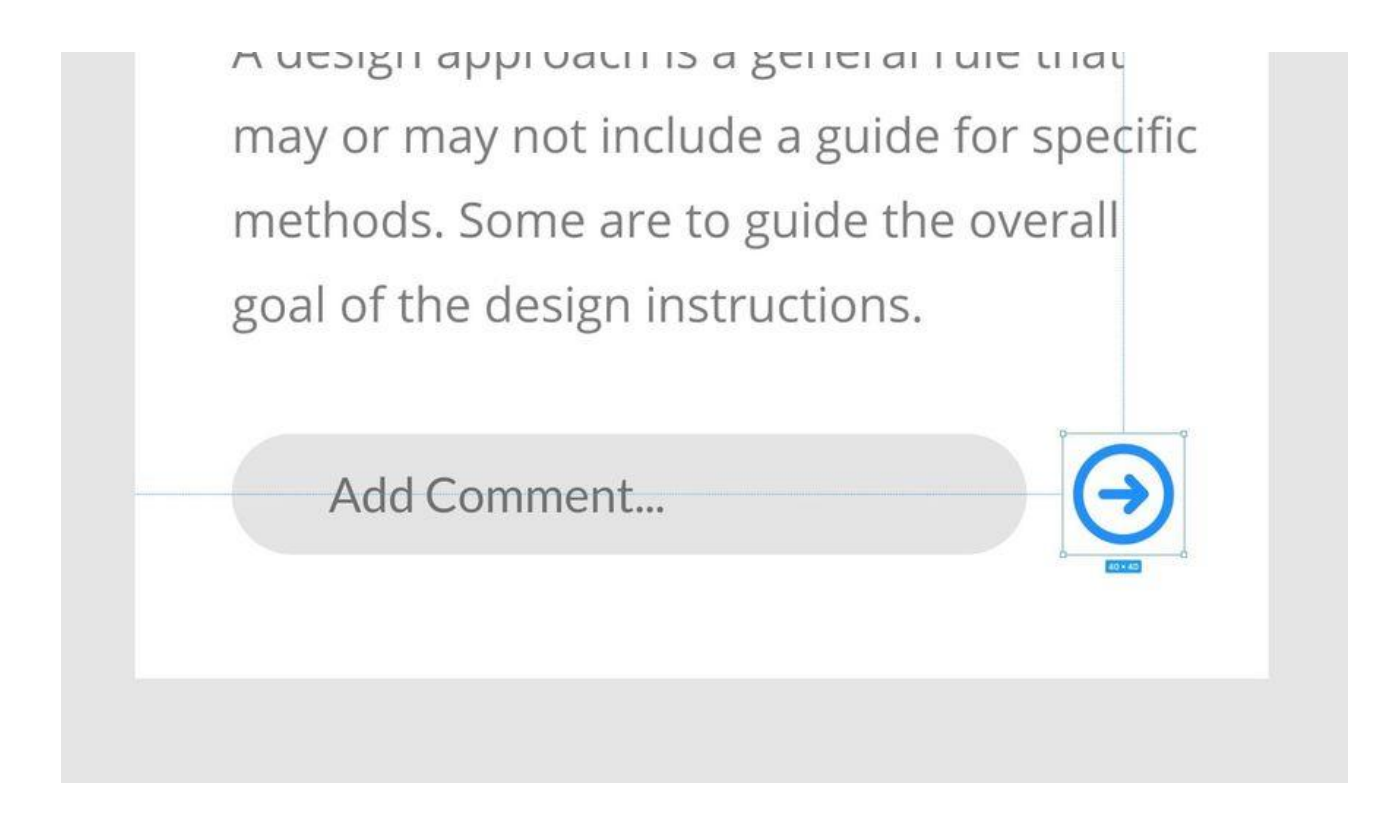

Помістіть іконку на 8px праворуч від поля коментаря, а потім, вибравши групу полів та іконку, вирівняйте їх по вертикалі один до одного (Alt + V).

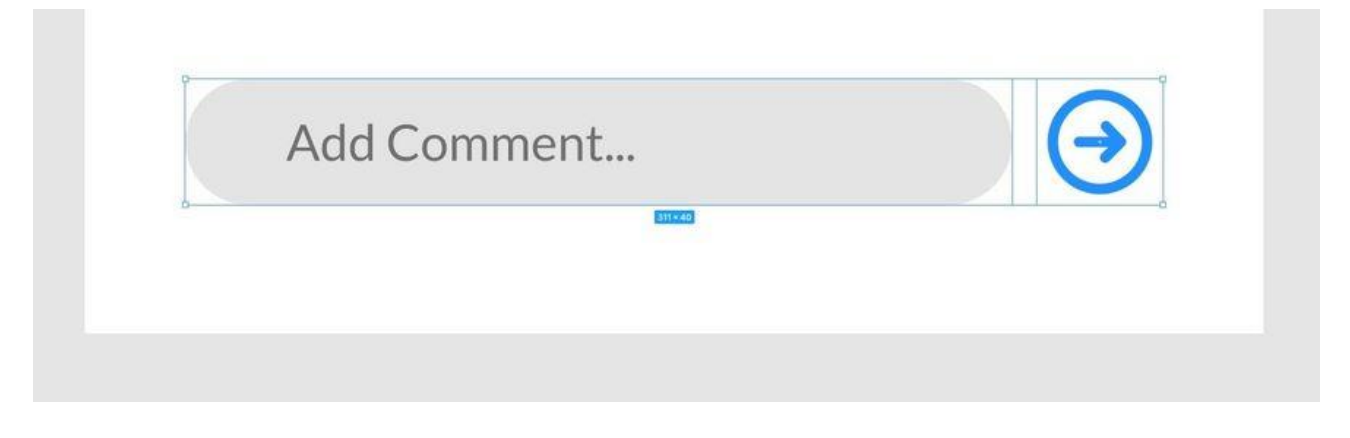

Згрупуйте 2 елементи (поле коментаря та іконку). І помістіть цю нову групу на 32px від нижньої частини тексту, а також від лівого та правого країв кадру.

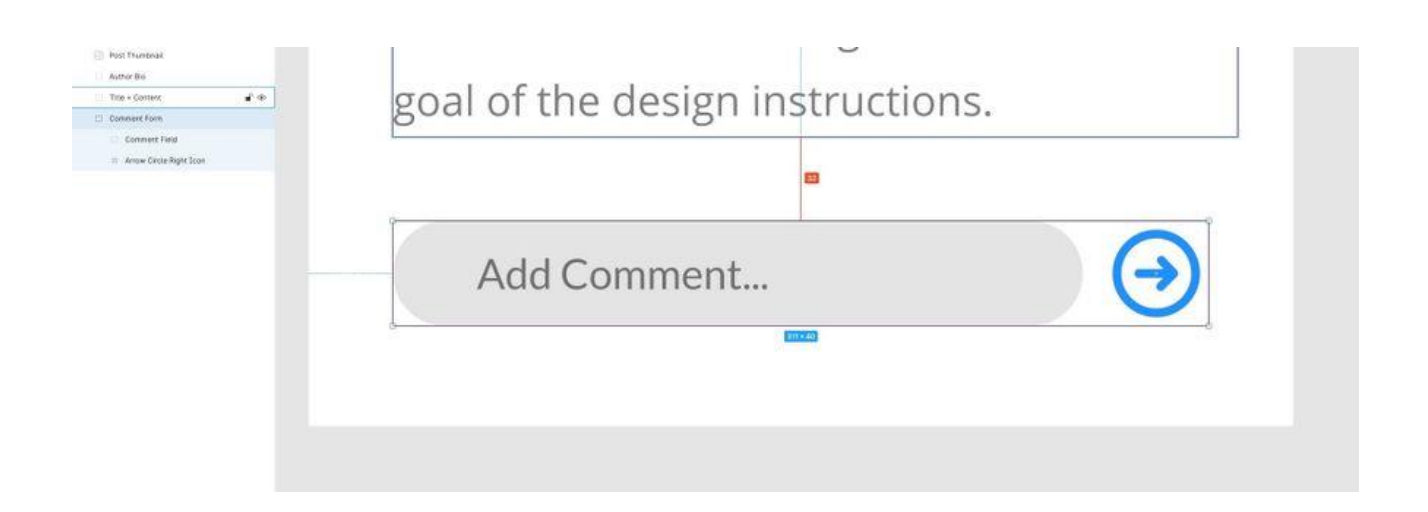